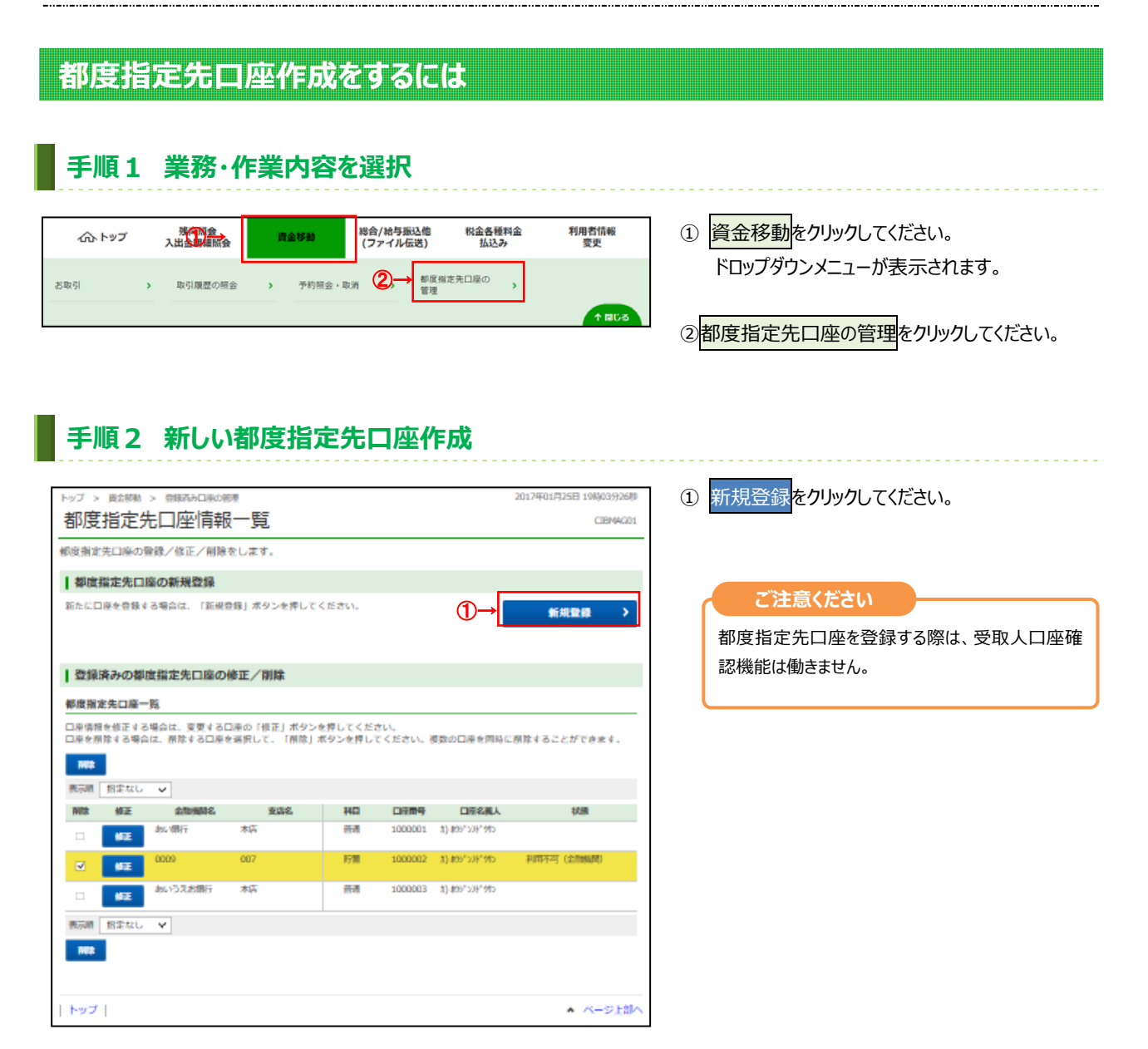

## 手順3 登録口座の情報を入力

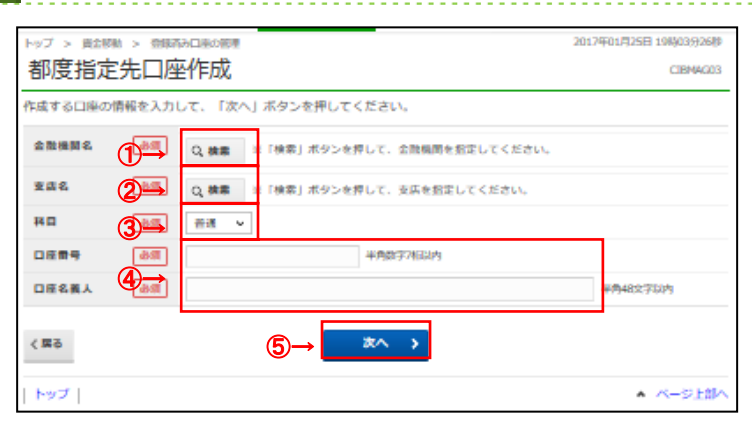

- 1 金融機関名の検索をクリックしてください。 **➣⼿順 4 へ遷移**
- ② 支店名の検索をクリックしてください。 **➣⼿順 5 へ遷移**
- 3)「科目」をご選択ください。
- 4 「口座番号」「口座名義人」をご入力ください。
- 5 次へをクリックしてください。 新規登録が完了し、「都度指定先口座情報 一覧 画面が表示されます。
	- **➣⼿順2へ遷移**

## **⼿順4 登録⼝座の⾦融機関を検索**

## ップ > 貴金移動 > 豊保酒み口座の割り 2017年01月25日 都度指定先金融機関検索 CIBNACO4 検索したい金融機関の種類と、金融機関名の頭文字を選択してください。<br>英数字から始まる金融機関を検索する場合は、「英数字」ボタンを押してください。<br>ゆうちょ銀行を指定する場合は、金融機関種類で「ゆうちょ銀行・その他」を選択して「ユ」ボタンを押してください。 **(1)銀⾏** 都市銀⾏、地⽅銀⾏、 第二地方銀行、外国銀行等 **(2)信⽤⾦庫** 信⾦中央⾦庫、信⽤⾦庫 **企業機関事業 (1)→ <sup>18行</sup>**  $\overline{\phantom{0}}$ (3)信用組合/商工中金 | 信用組合、商工組合中央金庫 フラヤマハナタサカア **(4)ゆうちょ銀⾏/その他** ゆうちょ銀⾏、労働⾦庫、 リーミヒニチシキィ<br>ルユムフヌツスクウ IJ. 農協共同組合等 ②→ ②→ 開文学  $V = X \wedge X = E Y$ ② 検索する⾦融機関の頭⽂字をご選択ください。 ロ ヨ モ ホ ノ ト ソ コ オ ※ 英数字の金融機関名称を選択する場合は、  $\mathbf{x} \mathbf{a} \neq$ 英数字をご選択ください。 ∢¤a トップ - ページ上部/ -<br>トップ > 貴会移動 > 登録再み口車の使用 2012年01月25日 19時03926月 ③ ご選択いただいた条件に該当する⾦融機関が 都度指定先金融機関選択 CIBMACOS 表⽰されます。⾦融機関をご選択ください。 金融機関を選択して、「次へ」ボタンを押してください。 cassets. ④ 次へをクリックしてください。 **askdRF** CIBM CIBM **BUMNY**  $\mathfrak{m}$ **▶手順3 へ遷移** あいうえお顔行  $\overline{\bullet}$ 都度指定先⾦融機関名選択  $\alpha = 85007$ 83.95  $\overline{B}$  $x \wedge y$ く戻る ④→ ▲ ページ上部へ トップ

## **⼿順5 登録⼝座の⽀店を検索**

③→

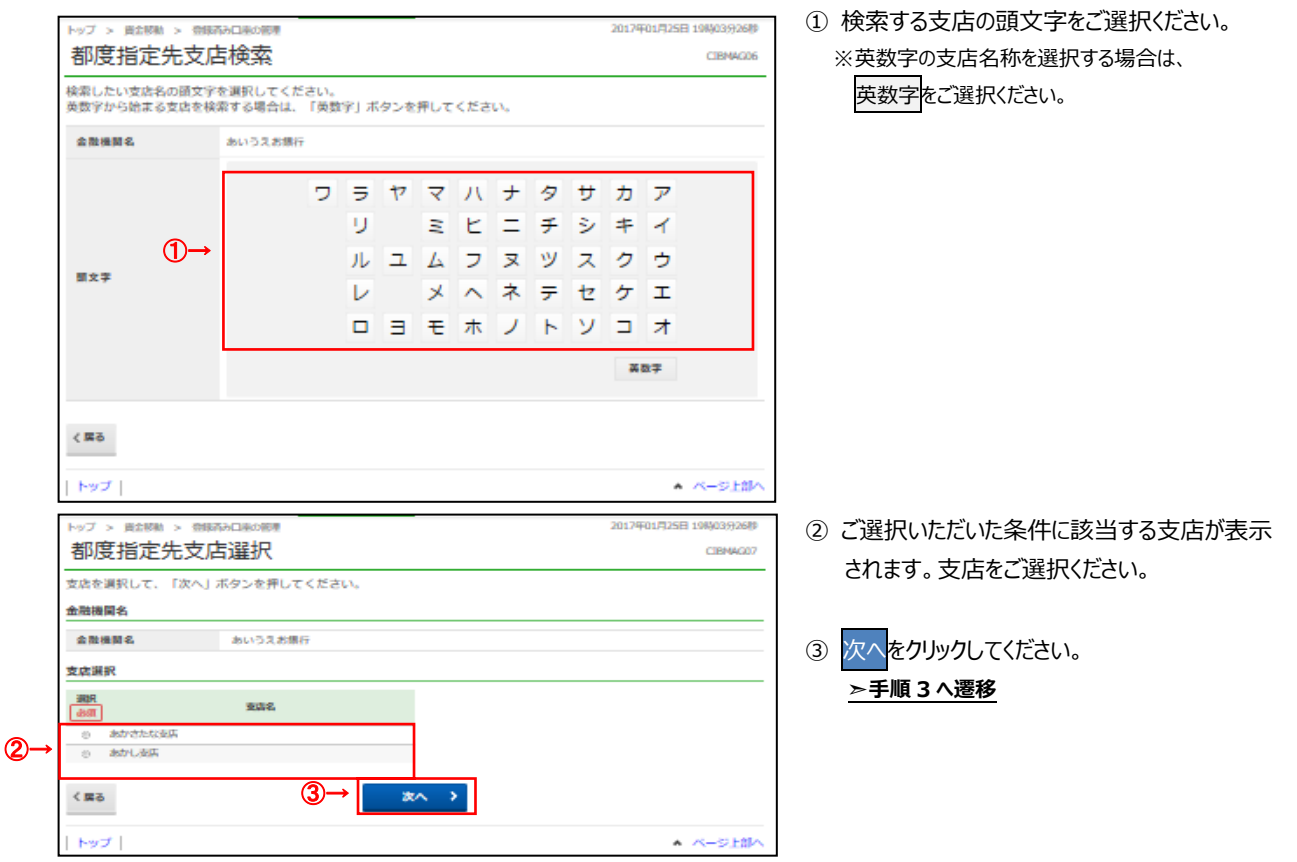

① 検索する⾦融機関種類をご選択ください。

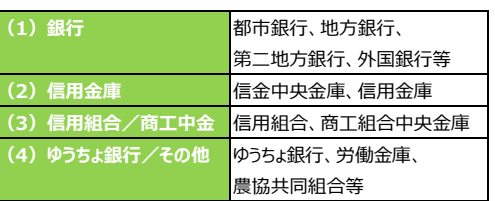

. . . . . . . . . . . . . . . . . . . .